# **E**hipsmall

Chipsmall Limited consists of a professional team with an average of over 10 year of expertise in the distribution of electronic components. Based in Hongkong, we have already established firm and mutual-benefit business relationships with customers from,Europe,America and south Asia,supplying obsolete and hard-to-find components to meet their specific needs.

With the principle of "Quality Parts,Customers Priority,Honest Operation,and Considerate Service",our business mainly focus on the distribution of electronic components. Line cards we deal with include Microchip,ALPS,ROHM,Xilinx,Pulse,ON,Everlight and Freescale. Main products comprise IC,Modules,Potentiometer,IC Socket,Relay,Connector.Our parts cover such applications as commercial,industrial, and automotives areas.

We are looking forward to setting up business relationship with you and hope to provide you with the best service and solution. Let us make a better world for our industry!

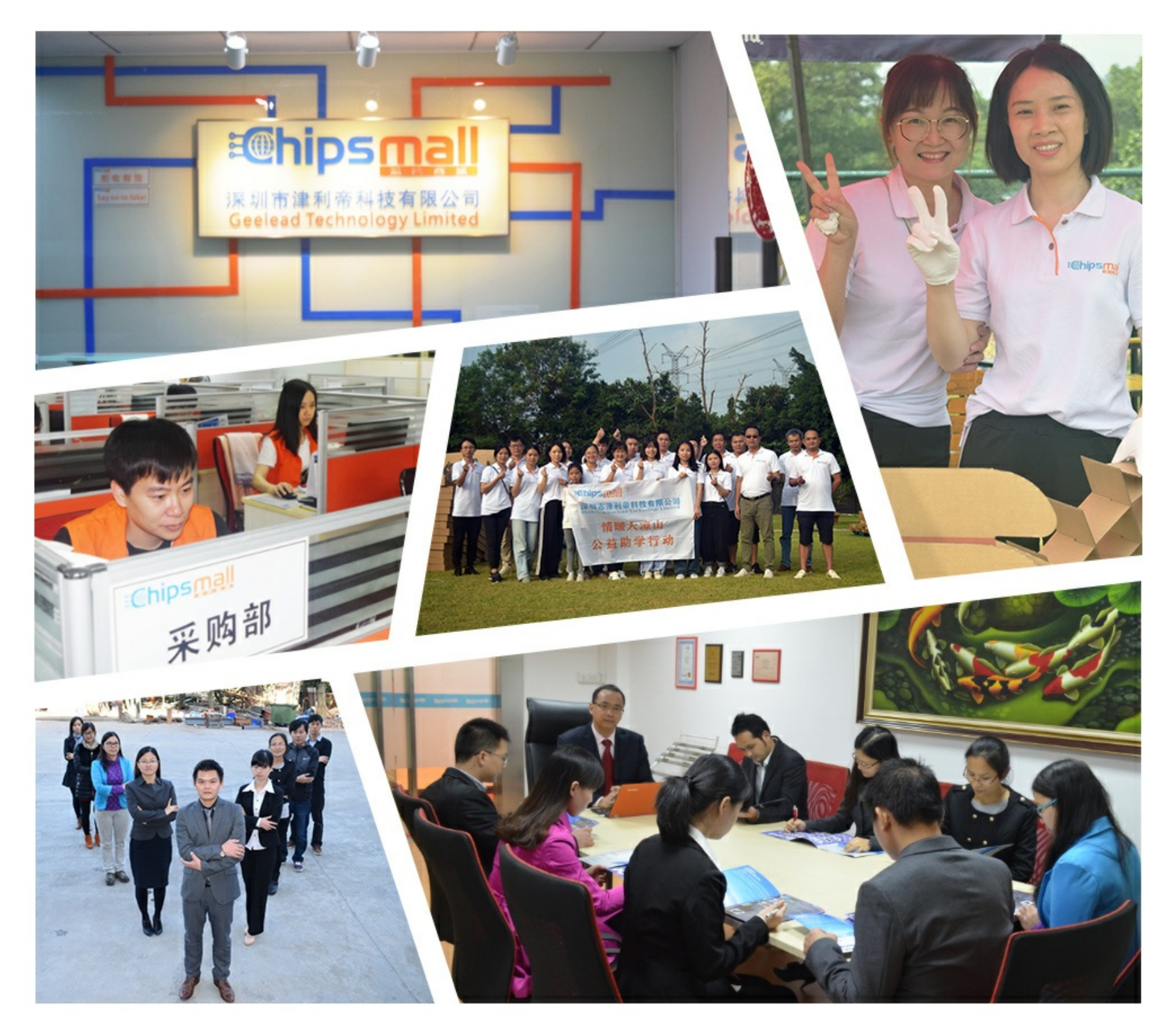

# Contact us

Tel: +86-755-8981 8866 Fax: +86-755-8427 6832 Email & Skype: info@chipsmall.com Web: www.chipsmall.com Address: A1208, Overseas Decoration Building, #122 Zhenhua RD., Futian, Shenzhen, China

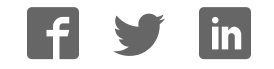

# **ARM Cortex™-M0 32-bit Microcontroller**

# **NuTiny-SDK-M058S User Manual For NuMicro M058S Series**

*The information described in this document is the exclusive intellectual property of Nuvoton Technology Corporation and shall not be reproduced without permission from Nuvoton.* 

*Nuvoton is providing this document only for reference purposes of NuMicro™ microcontroller based system design. Nuvoton assumes no responsibility for errors or omissions.* 

*All data and specifications are subject to change without notice.* 

*For additional information or questions, please contact: Nuvoton Technology Corporation.* 

Oct. 31, 2013 **1 of 16** Rev. 1.00

### *Table of Contents*

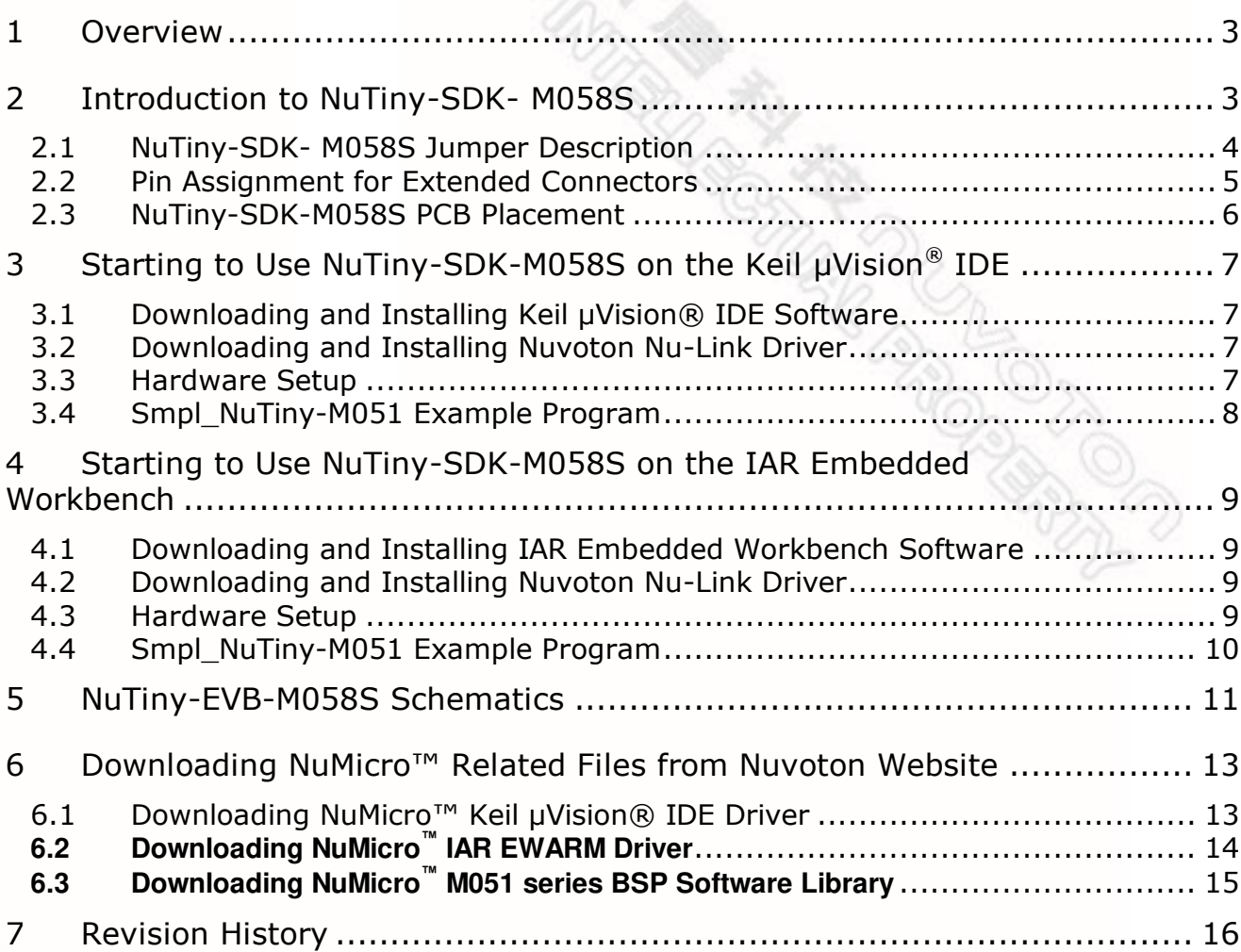

### <span id="page-3-0"></span>**1 Overview**

The NuTiny-SDK-M058S is a specific development tool for NuMicro M058S series by which users can develop and verify the application program easily. The NuTiny-SDK-M058S includes two portions: NuTiny-EVB-M058S (an evaluation board) and Nu-Link-Me (Debug Adaptor). With the NuTiny-SDK-M058S, users do not need additional ICE or debug equipment.

### <span id="page-3-1"></span>**2 Introduction to NuTiny-SDK- M058S**

The following figure shows the NuTiny-SDK-M058S for M058S series, in which the left portion is called NuTiny-EVB-M058S and the right portion is Debug Adaptor called Nu-Link-Me.

The NuTiny-EVB-M058S is similar to other development board. Users can use it to develop and verify applications to emulate the real behavior. In fact, the real chip M058S is mounted on the board. The NuTiny-EVB-M058S can be a real system controller to design user target system.

The Nu-Link-Me is a Debug Adaptor which connects the USB port of your PC to your target system (via Serial Wired Debug Port) and allows you to program and debug embedded programs on the target hardware. To use the Nu-Link-Me Debug adaptor with Keil or IAR, please refer to "Nuvoton NuMicro™ IAR ICE Driver User Manual" or Nuvoton NuMicro™ Keil ICE Driver User Manual" for details.

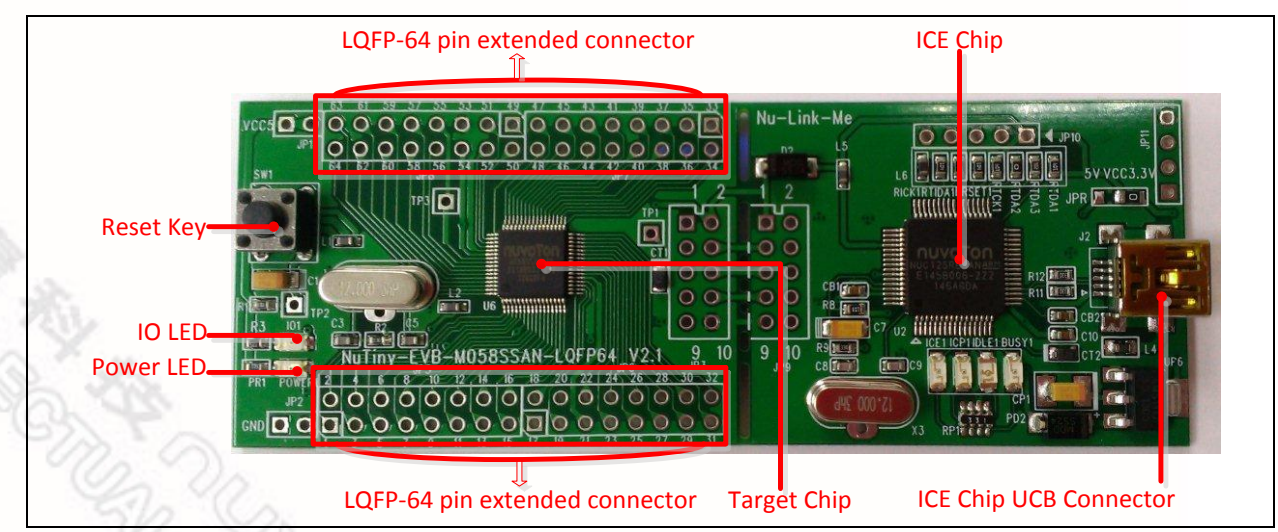

Figure 2-1 NuTiny-SDK-M058S (Green PCB Board)

### <span id="page-4-0"></span>**2.1 NuTiny-SDK- M058S Jumper Description**

- 2.1.1 Power Settings
	- **JP1**: VCC5 Voltage connecter in NuTiny-EVB-M058S
	- **J2**: USB port in Nu-Link-Me

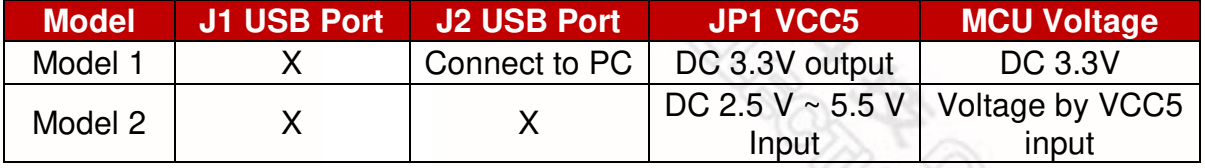

X: Unused.

- 2.1.2 Debug Connectors
	- **JP3:** Target ICE Connector in NuTiny-EVB-M058S
	- **JP9:** Nuvoton ICE Connector in Nu-Link-Me
- 2.1.3 USB Connectors
	- **J2:** Mini USB Connecter in Nu-Link-Me
- 2.1.4 Extended Connectors
	- **JP5, JP6, JP7 and JP8:** Show all of chip pins in NuTiny-EVB-M058S

#### 2.1.5 Buttons

- **SW1:** Reset button in NuTiny-EVB-M058S
- 2.1.6 Power Connectors
	- **JP1:** VCC connecter in NuTiny-EVB-M058S
	- **JP2:** GND connecter in NuTiny-EVB-M058S

### <span id="page-5-0"></span>**2.2 Pin Assignment for Extended Connectors**

The NuTiny-EVB- M058S provides the M058SSAN target chip on board and the extended connectors (**JP5**, **JP6**, **JP7** and **JP8**) for LQFP64-pin. The following table is the pin assignment for M058SSAN.

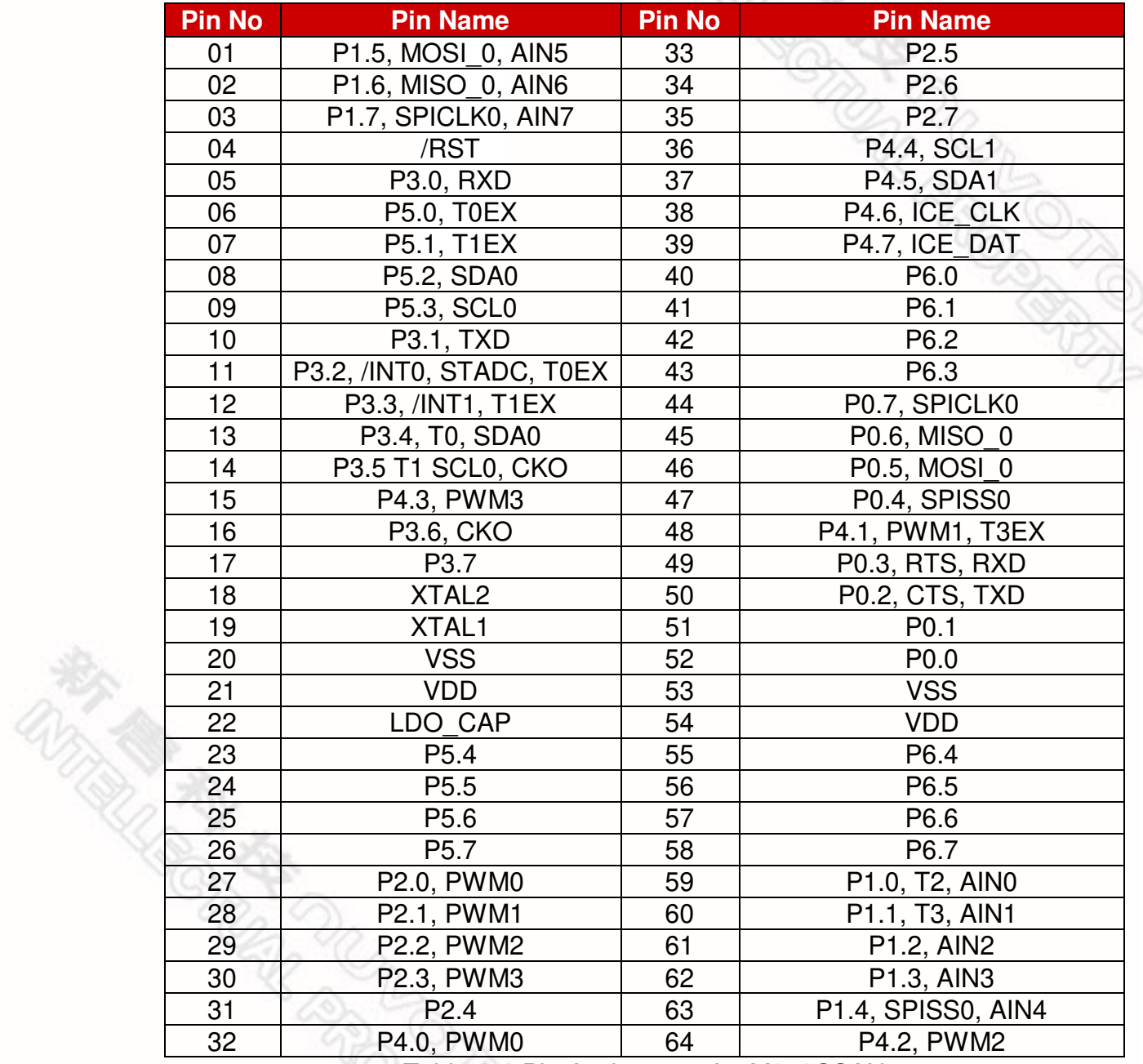

Table 2-1 Pin Assignment for M058SSAN

### <span id="page-6-0"></span>**2.3 NuTiny-SDK-M058S PCB Placement**

The following figure shows the NuTiny-SDK- M058S PCB placement.

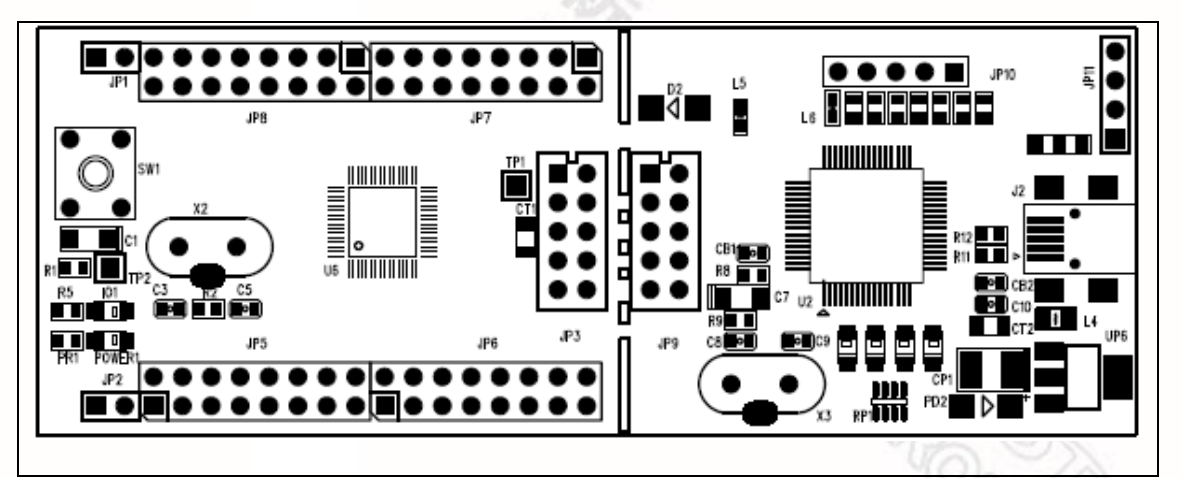

Figure 2-2 NuTiny-SDK-M058S PCB Placement

 $\frac{1}{\sqrt{2}}$  and  $\frac{1}{\sqrt{2}}$  and  $\frac{1}{\sqrt{2}}$  or  $\frac{1}{\sqrt{2}}$  or  $\frac{1}{\sqrt{2}}$  or  $\frac{1}{\sqrt{2}}$  or  $\frac{1}{\sqrt{2}}$  or  $\frac{1}{\sqrt{2}}$  or  $\frac{1}{\sqrt{2}}$  or  $\frac{1}{\sqrt{2}}$  or  $\frac{1}{\sqrt{2}}$  or  $\frac{1}{\sqrt{2}}$  or  $\frac{1}{\sqrt{2}}$  or  $\frac{1}{\sqrt{2}}$ 

### <span id="page-7-0"></span>**3 Starting to Use NuTiny-SDK-M058S on the Keil μVision® IDE**

### <span id="page-7-1"></span>**3.1 Downloading and Installing Keil μVision® IDE Software**

Please visit the Keil company website (http:/[/www.keil.com\)](http://www.keil.com/) to download the Keil μVision<sup>®</sup> IDE and install the RVMDK.

### <span id="page-7-2"></span>**3.2 Downloading and Installing Nuvoton Nu-Link Driver**

Please visit Nuvoton NuMicro™ website (http:/[/www.nuvoton.com/NuMicro\)](http://www.nuvoton.com/NuMicro) to download the "*NuMicro™ Keil μVision® IDE Drive*r" file. Please refer to *section [6.1](#page-13-1)* for the detailed download flow. After the Nu-Link driver is downloaded, please unzip the file and execute the "*Nu-Link\_Driver\_for\_keil\_RVMDK\_V1.23.6103.zip*" to install the driver.

### <span id="page-7-3"></span>**3.3 Hardware Setup**

The hardware setup is shown in the following figure.

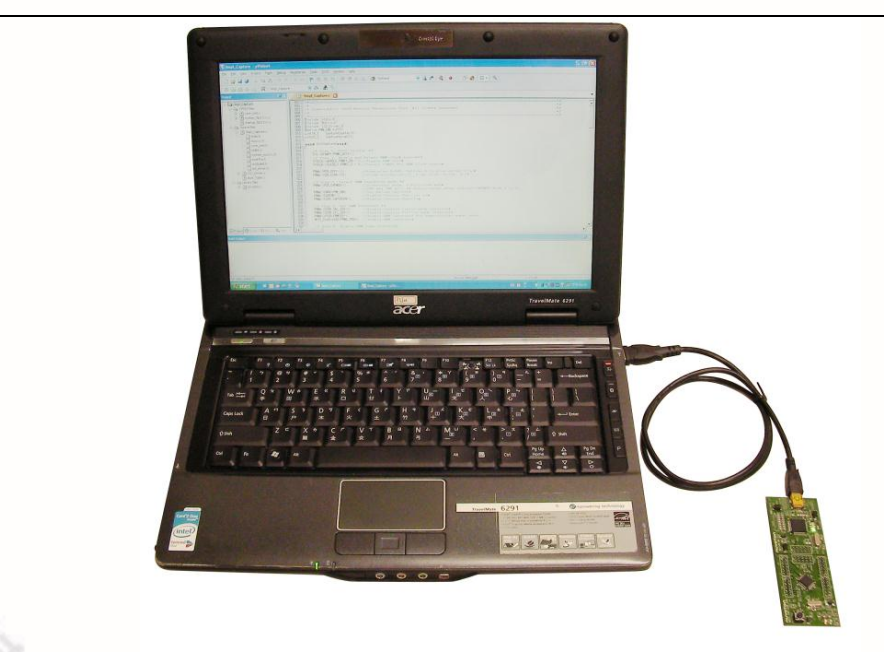

Figure 3-1 NuTiny-SDK-M058S Hardware Setup

### <span id="page-8-0"></span>**3.4 Smpl\_NuTiny-M051 Example Program**

This example demonstrates how to download and debug an application on a NuTiny-SDK-M058S board.

The example file can be found in the directory list shown in the following figure.

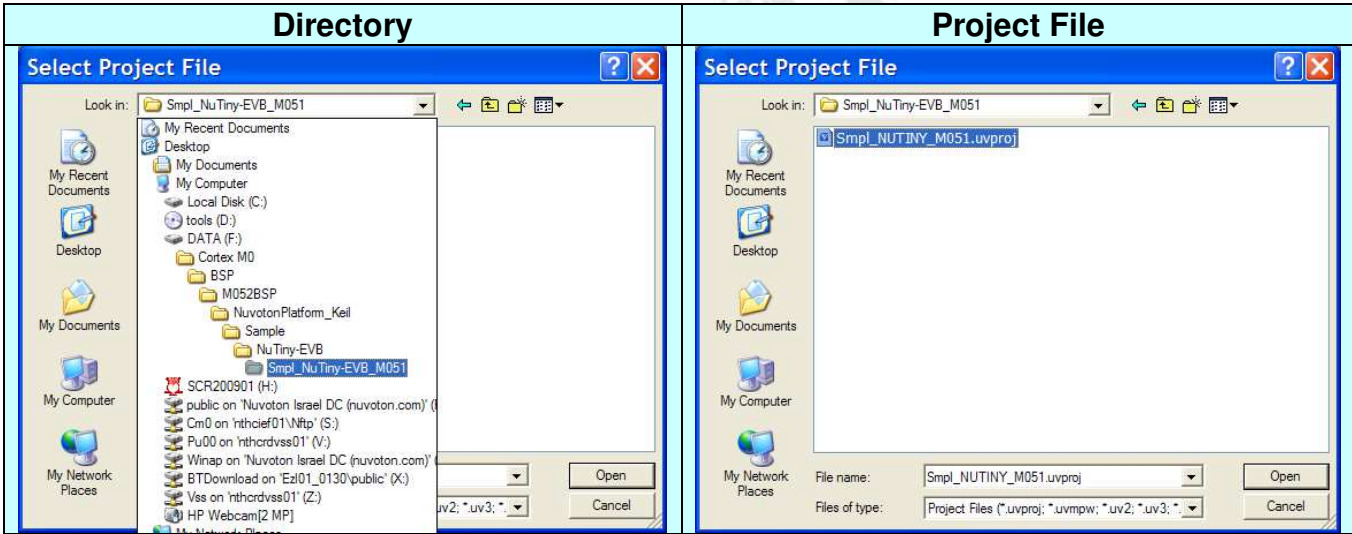

Figure 3-2 Smpl\_NuTiny-M051 Example Directory

To use this example:

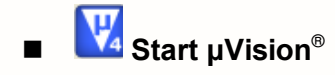

- **Project – Open** Open the Smpl\_NuTiny-M051.uvproj project file
	-

# **Project – Build**

Compile and link the Smpl\_NuTiny-M051 application

#### LOAD.

### **Flash – Download**

Program the application code into onchip Flash ROM

The P3.6 LED on the NuTiny-EVB-M058 board will be toggled on.

### **Start Debug mode**

When using the debugger commands, you may:

- Review variables in the watch window
- $\{+ \}$  Single step through code
- **Reset the device**
- $\boxed{\Xi}$  Run the application

### <span id="page-9-0"></span>**4 Starting to Use NuTiny-SDK-M058S on the IAR Embedded Workbench**

<span id="page-9-1"></span>**4.1 Downloading and Installing IAR Embedded Workbench Software**  Please visit the IAR company website (http:/[/www.iar.com\)](http://www.iar.com/) to download the

IAR Embedded Workbench and install the EWARM.

### <span id="page-9-2"></span>**4.2 Downloading and Installing Nuvoton Nu-Link Driver**

Please visit the Nuvoton Company NuMicro**™** website (http:/[/www.nuvoton.com/NuMicro\)](http://www.nuvoton.com/NuMicro) to download the "*NuMicro™ IAR ICE Driver User Manual*" file. Please refer to *section [6.2](#page-14-0)* for the detail download flow. When the download had finished, please unzip the file and execute the "Nu\_Link\_Driver\_for\_IAR\_RVMDK\_V1.23.6103.zip" to install the driver.

### <span id="page-9-3"></span>**4.3 Hardware Setup**

nuvoTon

The hardware setup is shown in the following figure.

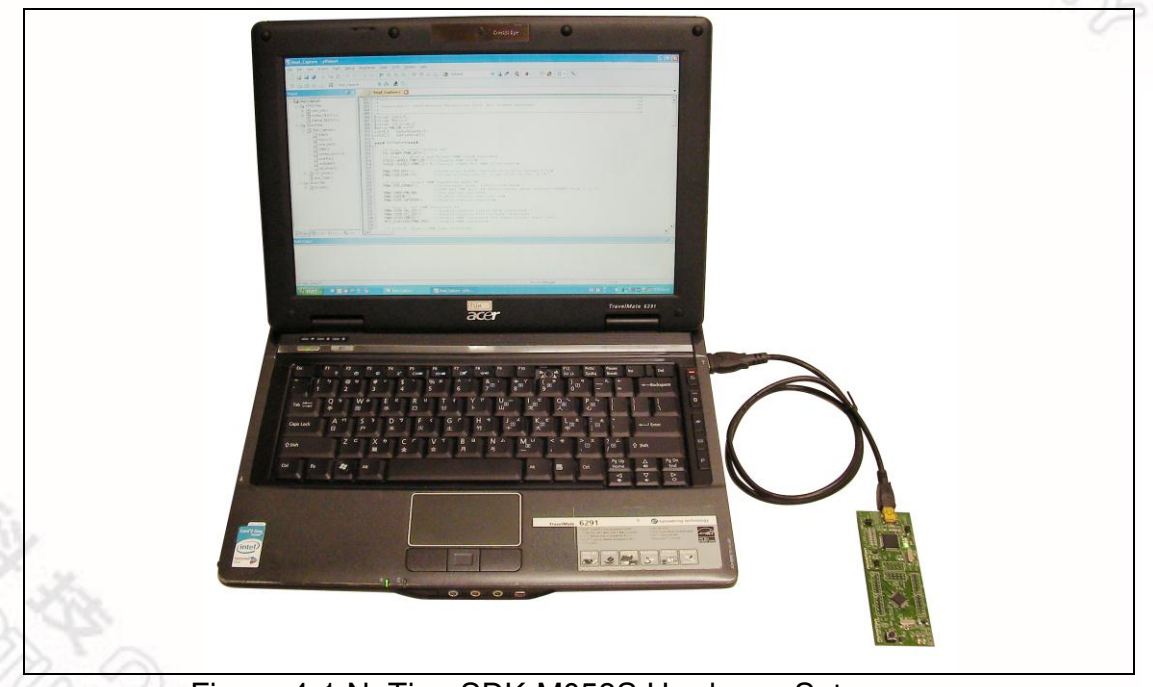

Figure 4-1 NuTiny-SDK-M058S Hardware Setup

h Ros

# <span id="page-10-0"></span>**4.4 Smpl\_NuTiny-M051 Example Program**

The example demonstrates how to download and debug an application on a NuTiny-SDK-M058S board.

The example can be found in the directory list shown in the following figure. (Sample code can be downloaded from Nuvoton website).

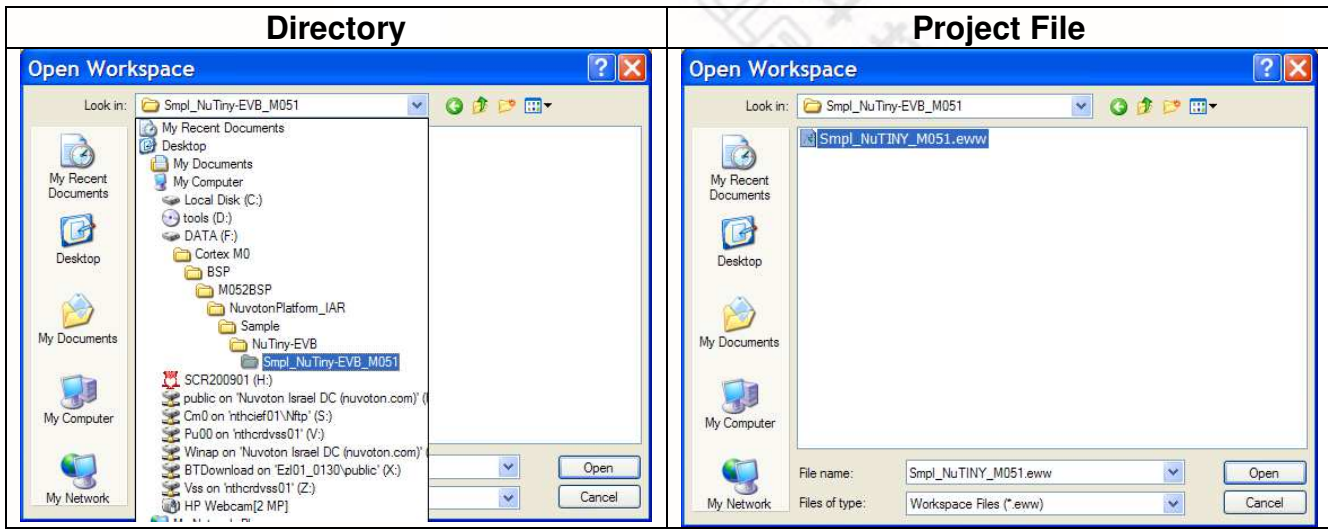

Figure 4-2 Smpl\_NuTiny-M051 Example Directory

To use this example:

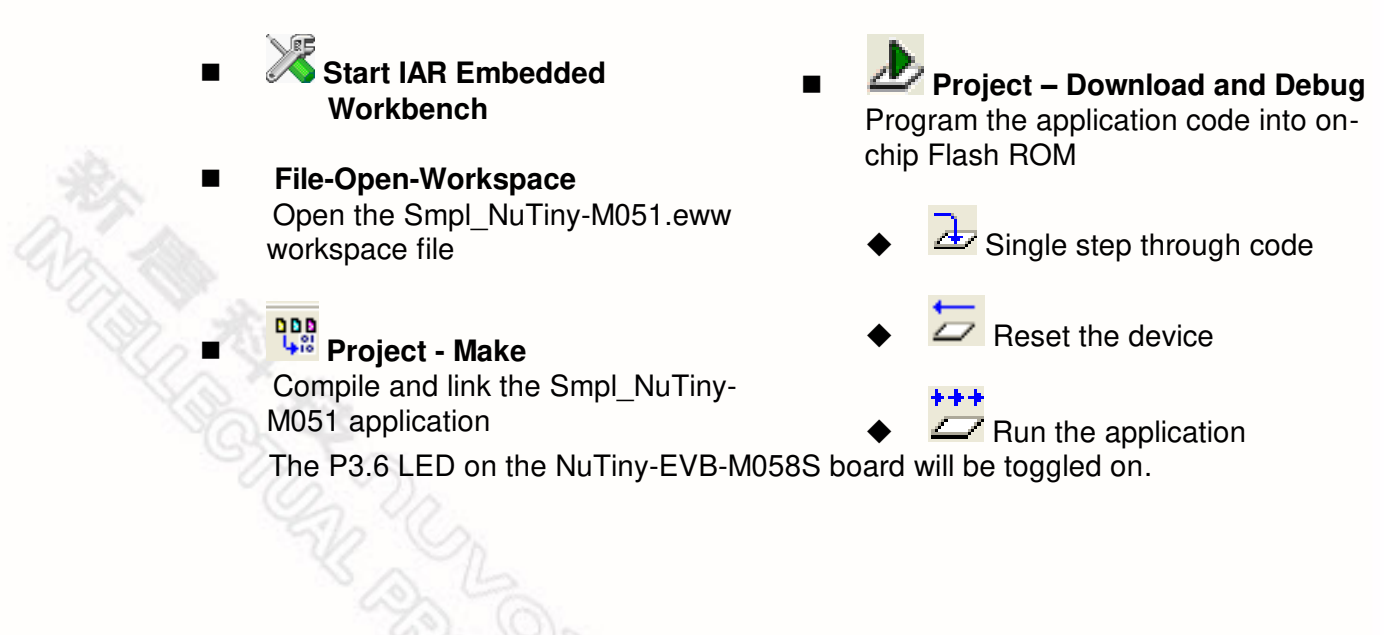

#### DVCC5 TICECON1 ICECON1 ICECON1 P22 RESET TICEDAT ICEDAT TICEDAT TICECLK ICECLK TICECLK TICERST ICERST **TICERST** R1 ICERST SW1 10K R0603 TP1 TP2 PUSH BOTTON SIP/1P SIP/1P DVCC5 RESET JP1 DAVDD 10uF/10V *Reset* TANT-A HEADER 2 JP2 TP3 DAVDD JP3 DVCC5  $\downarrow$ SIP/1P GND ICECON1 1 2 3 4 DVCC5 ICECLK HEADER 2 5 6 ICERST 7 8 9 10 HEADER 5X2 *ICE INTERFACE* P64 D12MI P63 - 1980 - 1980 - 1980 - 1980 - 1980 - 1980 - 1980 - 1980 - 1980 - 1980 - 1980 - 1980 - 1980 - 1980 - 1<br>G04 - 1980 - 1980 - 1980 - 1980 - 1980 - 1980 - 1980 - 1980 - 1980 - 1980 - 1980 - 1980 - 1980 - 1980 - 1980 P61 P60 P P58 P57 P56 P54 P53 P52 P51 P50 DVCC5 C3 20p R2 33 DAVDD D12MO L1 U6 64 اۃا 54 83 62 59 56 53 52 51 50 R0603 C0603  $\times$ L0603 PWM2+/P4.2 SPISS0/AIN4/P1.4 AIN3/P1.3 AIN2/P1.2 T3/AIN1/P1.1 T2/AIN0/P1.0 P6.7 P6.6 Vref AVDD e! P0.0 P0.1 TXD+/CTS0/P0.2 RXD+/RTS0/P0.3 12MHz XTAL3-1 C5 20p D12MI L0603 **Crystal** C0603 P1 48 P48 P1.5/AIN5/MOSI T3EX/PWM1+/P4.1 47 P47 DVCC5 DVCC5 P1.6/AIN6/MISO SPISS0+/P0.4 46 P3 P46 RESET P4 4 P1.7/AIN7/SPICLK MOSI+/P0.5 45 P45 RST  $MISO+P0.6$  44 P5 5 P44 6 P3.0/RXD SPICLK+/P0.7 43 P6.3 R3 PR1 7 42 P42 8 P5.1 P6.2 41 P41 500 500 IO1 POWER1 P5.2 P6.1 R0603 R0603 P9 P40 KPT-2012 KPT-2012 P10 10 P5.3 P6.0 39 ICEDAT P39 P3.1/TXD ICE\_DAT/P4,7 38 P16 255. J KP-2012 255 A KP-2012 P11 11 ICECLK P38 P12 12 P3.2/INT0/STADC/T0EX ICE\_CLK/P4.6 37 P3.3/INT1/T1EX I2C1SDA/P4.5 36 P13 13 P36 14 P3.4/T0/SDA0 I2C1SCL/P4.4 35 P3.5/T1/SCL0 PWM7/P2.7 34 P15 15 P34 P16 16 P4.3/PWM3+ PWM6/P2.6 33 P33 P3.6/CKO PWM5/P2.5 JP5 JP6 P1 P17 P4.0/PWM0+/T2EX P3 1 2 P4 P19 1 2 P20 3 4 3 4 P5 P6 P21 P22 P7 5 6 5 6 P7.0/TTAL2 P2.2/PWM2 P2.4/PWM4 7 8 7 8 P7.1/XTAL1 P2.0/PWM0 29 P2.1/PWM1 P2.3/PWM3 P9 P10 P25 P26 P11 9 10 P27 X P28 9 10 11 12 11 12 P13 P14 P29 P30 P3.7 VSS g: e: P5.4 P5.5 P5.6 P5.7 P15 13 14 P16 P31 13 14 P32 15 16 15 16 HEADER 8X2 HEADER 8X2 M058SSAN\_LQFP64 17 18 19 51 23 25 28 81 JP7 JP8 P17 P18 P19 P20 P22 P23 P24 P25 P26 P27 P28 P29 P30 P32 P21 P31 1 2 1 2 P35 P36 P51 2.2 FK P52 P37 3 4 P38 P53 3 4 P54 5 6 5 6 D12MO P39 P40 P55 P41 7 8 P42 P57 7 8 P58 9 10 9 10 P43 P44 P59 P60 11 12 P46 P61 11 12 13 14 13 14 P47 P48 P63 P64 15 16 15 16 HEADER 8X2 HEADER 8X2 CT1 DVCC5 1uF/6.3V TANT-R Title **Nuvoton NuTiny-EVB-M058SSAN(LQFP64)** Size<br>A3 Size Document Number Rev **2.0**

## <span id="page-11-0"></span>**5 NuTiny-EVB-M058S Schematics**

nuvoTon

Date: Wednesday, July 10, 2013 Bheet of

Wednesday , July 10, 2013

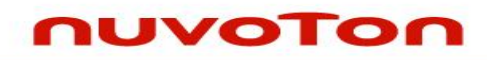

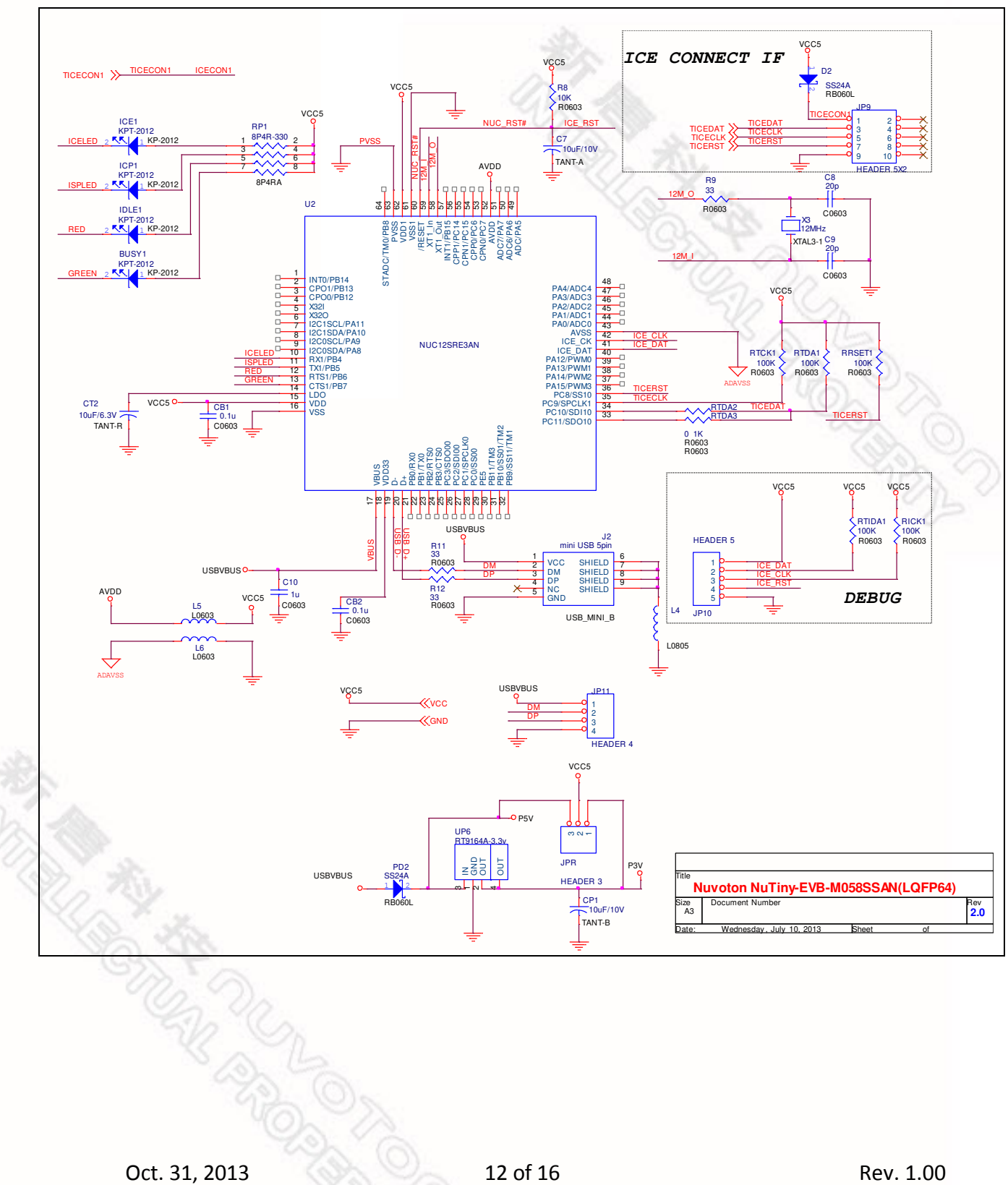

### <span id="page-13-0"></span>**6 Downloading NuMicro™ Related Files from Nuvoton Website**

### <span id="page-13-1"></span>**6.1 Downloading NuMicro™ Keil μVision® IDE Driver**

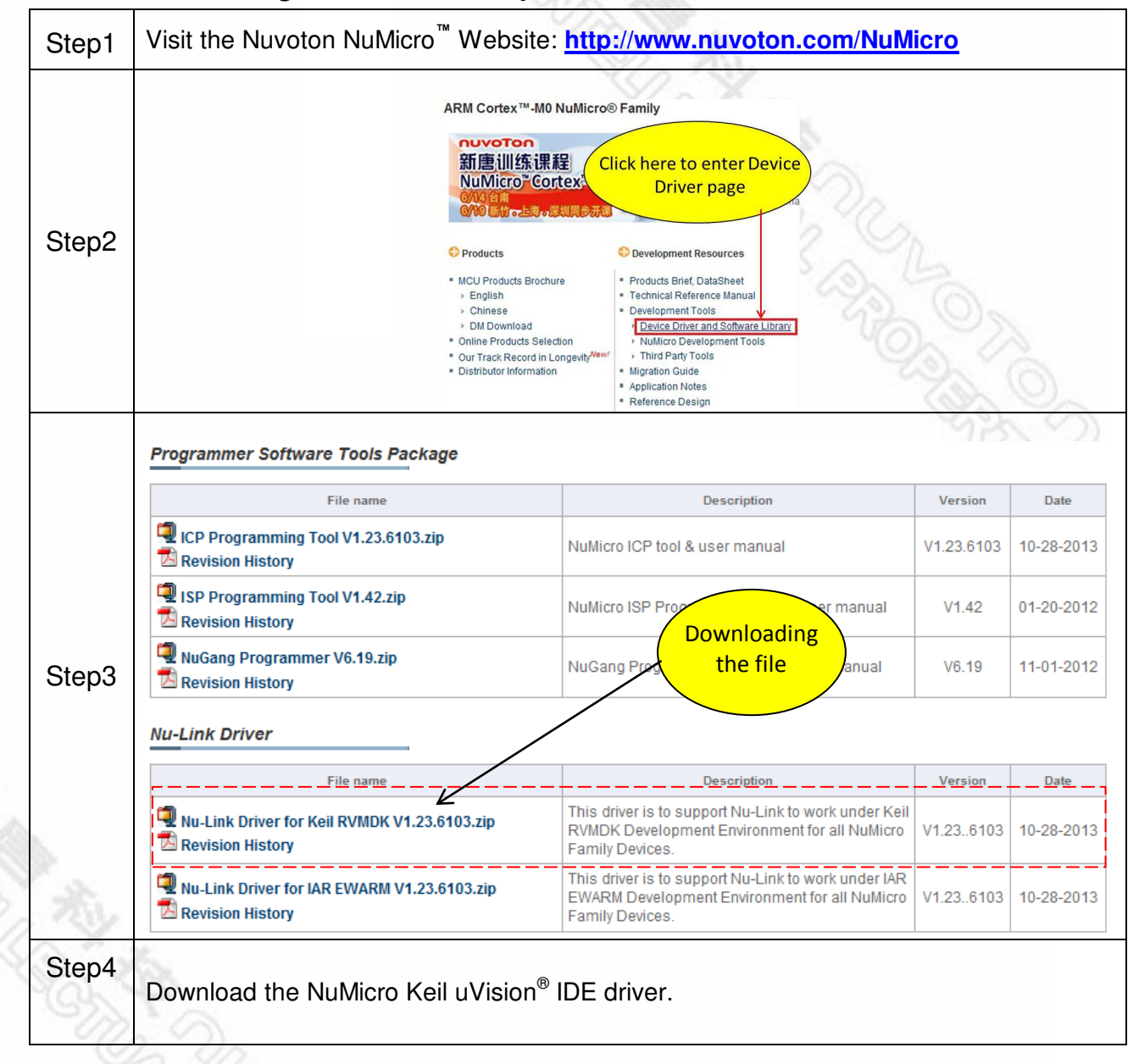

### <span id="page-14-0"></span>**6.2 Downloading NuMicro™ IAR EWARM Driver**

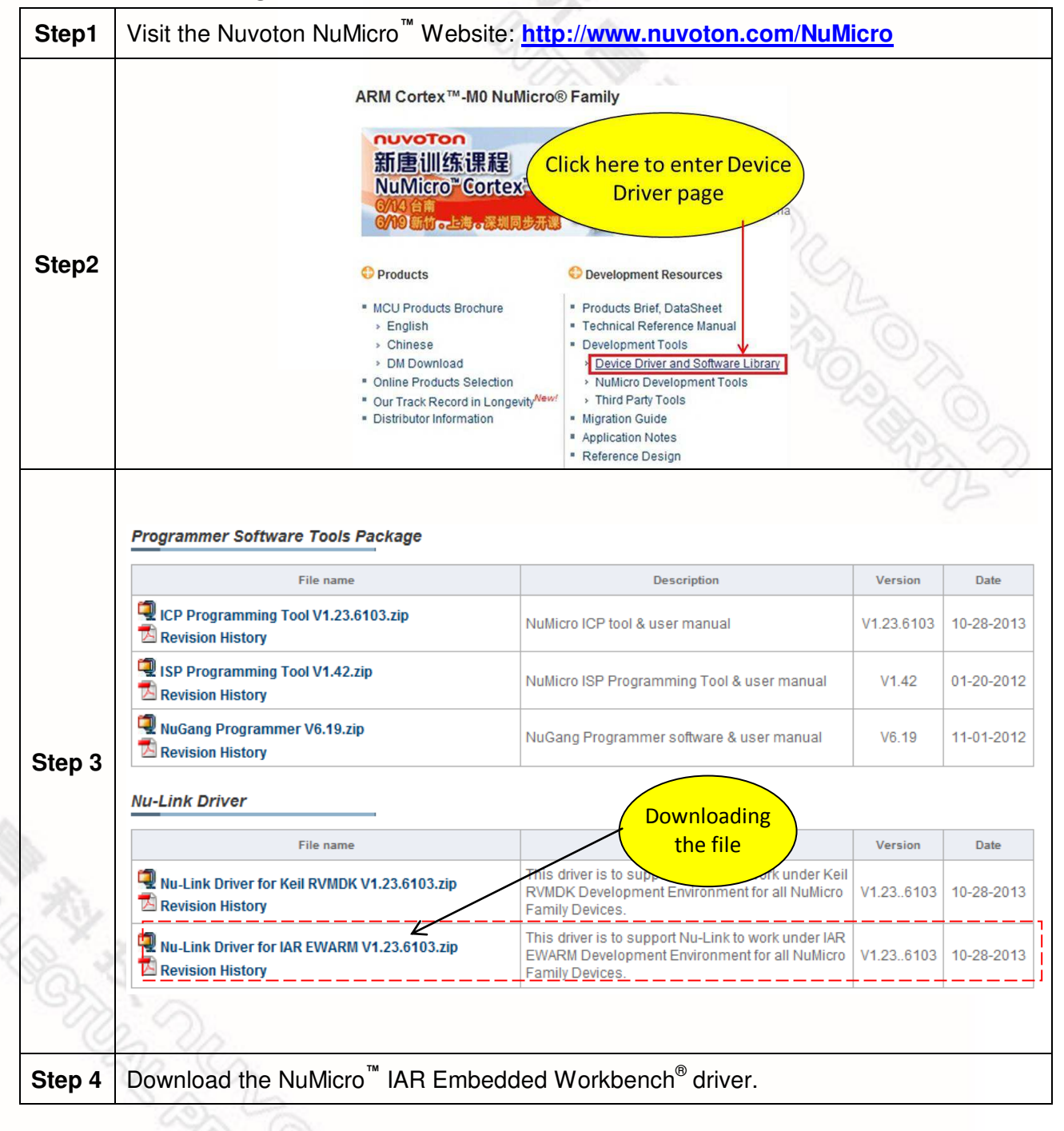

### <span id="page-15-0"></span>**6.3 Downloading NuMicro™ M051 series BSP Software Library**

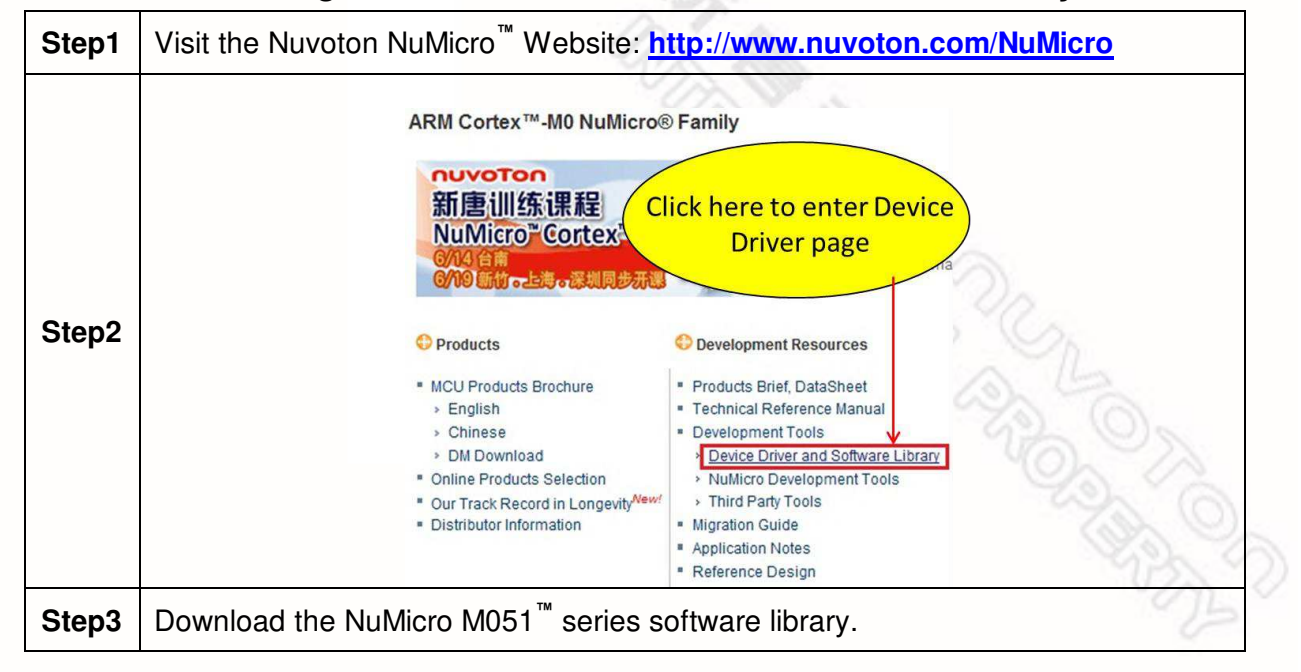

**おケ (かんまみ) FRAGE** Oct. 31, 2013 15 of 16 Rev. 1.00

ing C

### <span id="page-16-0"></span>**7 Revision History**

nuvoTon

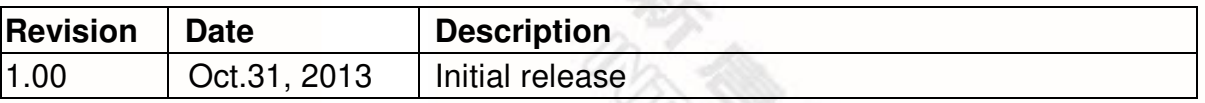

#### **Important Notice**

**Nuvoton products are not designed, intended, authorized or warranted for use as components in systems or equipment intended for surgical implantation, atomic energy control instruments, airplane or spaceship instruments, transportation instruments, traffic signal instruments, combustion control instruments, or for other applications intended to support or sustain life. Furthermore, Nuvoton products are not intended for applications wherein failure of Nuvoton products could result or lead to a situation wherein personal injury, death or severe property or environmental damage could occur.** 

**Nuvoton customers using or selling these products for use in such applications do so at their own risk and agree to fully indemnify Nuvoton for any damages resulting from such improper use or sales.** 

**Please note that all data and specifications are subject to change without notice. All the trademarks of products and companies mentioned in this datasheet belong to their respective owners.**